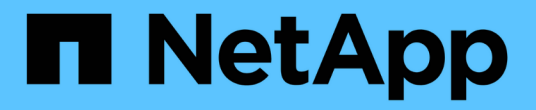

## 設定資料集 SnapManager for Hyper-V

NetApp October 04, 2023

This PDF was generated from https://docs.netapp.com/zh-tw/snapmanager-hyper-v/referencerequirements-for-creating-a-dataset.html on October 04, 2023. Always check docs.netapp.com for the latest.

# 目錄

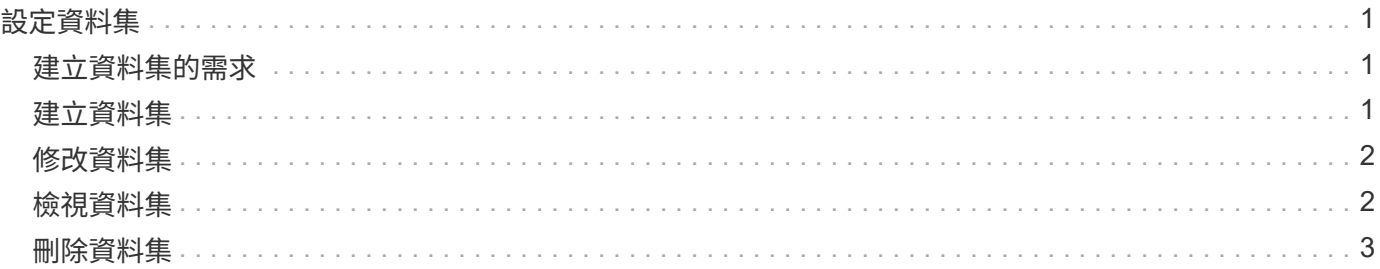

# <span id="page-2-0"></span>設定資料集

您可以根據保護需求來建立、修改、檢視及刪除資料集。

### <span id="page-2-1"></span>建立資料集的需求

當您想要建立資料集以保護資料時、必須符合特定要求。您必須先將主機或主機叢集新 增SnapManager 至適用於Hyper-V的支援、然後將虛擬機器新增至主機或主機叢集。

### 資料集名稱與說明

命名資料集時、您應該在站台上使用命名慣例、以協助系統管理員找到及識別資料集、限制為下列字元:

- a到z
- 從A到Z
- 0至9
- \_(底線)
- -(連字號)

### 資料集資源

在SnapManager 將虛擬機器等資源新增至資料集之前、您必須先將主機或主機叢集新增至適用於Hyper-V的功 能。

您可以將主機、專用虛擬機器或共享虛擬機器新增至資料集。如果新增主機、則會新增屬於主機的所有虛擬機 器。您也可以將屬於不同主機的虛擬機器新增至資料集。虛擬機器可以屬於多個資料集。

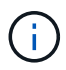

屬於同一個主機叢集的專用和共用虛擬機器、不應存在於同一個資料集中。將這些類型的資源新 增至單一資料集可能會導致資料集備份失敗。

### 虛擬機器和**ONTAP LUN**

所有與虛擬機器相關的檔案、包括組態檔、Snapshot複本和VHD、都必須位於ONTAP VMware LUN上。

### 資料集資源使用量

在任何指定時間、主機上只能執行一項應用程式一致的備份作業。如果相同的虛擬機器屬於不同的資料集、則不 應同時排程應用程式一致的資料集備份。如果發生這種情況、其中一個備份作業就會失敗。

建立資料集時、您應該選取位於特定ONTAP 的VMware LUN上的所有虛擬機器。如此一來、您就能在單 一Snapshot複本中取得所有備份、並減少儲存系統的空間使用量。

## <span id="page-2-2"></span>建立資料集

您可以為共享相同保護需求的虛擬機器資源建立資料集。您可以視需要將虛擬機器新增至

### 多個資料集。

您需要的產品

您必須提供下列資訊:

- 資料集名稱與說明
- 您計畫新增至資料集的虛擬機器資源

關於這項工作

屬於同一個主機叢集的專用和共享磁碟、不應放在同一個資料集中。將這些類型的資源新增至單一資料集可能會 導致資料集備份失敗。每個資料集只能有一種類型的VM:NAS或SAN。您無法擁有混合模式資料集。

「驗證資料集」核取方塊預設為選取狀態。適用於Hyper-V的功能可在建立或修改資料集期間、檢查所有VM中 的任何組態錯誤。SnapManager如果您不想啟用資料集驗證、則必須確保未選取此核取方塊。

步驟

1. 在導覽窗格中、按一下功能表:Protection(資料集)。

- 2. 在「動作」窗格中、按一下「建立資料集」。
- 3. 完成精靈的頁面。

### 完成後

接下來、您應該將保護原則新增至所建立的資料集。

### <span id="page-3-0"></span>修改資料集

建立資料集之後、您可以修改資料集說明及與資料集相關的資源。

關於這項工作

「驗證資料集」核取方塊預設為選取狀態。適用於Hyper-V的功能可在建立或修改資料集期間、檢查所有VM中 的任何組態錯誤。SnapManager如果您不想啟用資料集驗證、則必須確保未選取此核取方塊。

步驟

- 1. 在導覽窗格中、按一下功能表:Protection(資料集)。
- 2. 選取您要修改的資料集。
- 3. 在「動作」窗格中、按一下\*「修改資料集」\*。
- 4. 完成精靈中的步驟。

### <span id="page-3-1"></span>檢視資料集

您可以檢視與資料集相關聯的虛擬機器。

#### 步驟

- 1. 在導覽窗格中、按一下功能表:Protection(資料集)。
- 2. 展開樹狀檢視、查看屬於資料集的虛擬機器。

# <span id="page-4-0"></span>刪除資料集

您可以在保護需求變更時刪除資料集。

關於這項工作

刪除資料集並不會刪除屬於該資料集的虛擬機器。刪除資料集之後、如果所屬的虛擬機器不屬於其他資料集、則 其將會變成無保護狀態。

步驟

- 1. 在導覽窗格中、按一下功能表:Protection(資料集)。
- 2. 選取您要刪除的資料集。
- 3. 在「動作」窗格中、按一下\*刪除\*、然後按一下\*確定\*以刪除資料集。

刪除資料集也會從資料集成員的所有主機中刪除排程工作。當您刪除資料集時、即使重新建立同名的資料 集、也無法再管理保留備份。SnapManager

結果

適用於Hyper-V的不再保護與刪除資料集相關的資源、除非這些資源屬於其他資料集。SnapManager

#### 版權資訊

Copyright © 2023 NetApp, Inc. 版權所有。台灣印製。非經版權所有人事先書面同意,不得將本受版權保護文件 的任何部分以任何形式或任何方法(圖形、電子或機械)重製,包括影印、錄影、錄音或儲存至電子檢索系統 中。

由 NetApp 版權資料衍伸之軟體必須遵守下列授權和免責聲明:

此軟體以 NETAPP「原樣」提供,不含任何明示或暗示的擔保,包括但不限於有關適售性或特定目的適用性之 擔保,特此聲明。於任何情況下,就任何已造成或基於任何理論上責任之直接性、間接性、附隨性、特殊性、懲 罰性或衍生性損害(包括但不限於替代商品或服務之採購;使用、資料或利潤上的損失;或企業營運中斷),無 論是在使用此軟體時以任何方式所產生的契約、嚴格責任或侵權行為(包括疏忽或其他)等方面,NetApp 概不 負責,即使已被告知有前述損害存在之可能性亦然。

NetApp 保留隨時變更本文所述之任何產品的權利,恕不另行通知。NetApp 不承擔因使用本文所述之產品而產 生的責任或義務,除非明確經過 NetApp 書面同意。使用或購買此產品並不會在依據任何專利權、商標權或任何 其他 NetApp 智慧財產權的情況下轉讓授權。

本手冊所述之產品受到一項(含)以上的美國專利、國外專利或申請中專利所保障。

有限權利說明:政府機關的使用、複製或公開揭露須受 DFARS 252.227-7013(2014 年 2 月)和 FAR 52.227-19(2007 年 12 月)中的「技術資料權利 - 非商業項目」條款 (b)(3) 小段所述之限制。

此處所含屬於商業產品和 / 或商業服務(如 FAR 2.101 所定義)的資料均為 NetApp, Inc. 所有。根據本協議提 供的所有 NetApp 技術資料和電腦軟體皆屬於商業性質,並且完全由私人出資開發。 美國政府對於該資料具有 非專屬、非轉讓、非轉授權、全球性、有限且不可撤銷的使用權限,僅限於美國政府為傳輸此資料所訂合約所允 許之範圍,並基於履行該合約之目的方可使用。除非本文另有規定,否則未經 NetApp Inc. 事前書面許可,不得 逕行使用、揭露、重製、修改、履行或展示該資料。美國政府授予國防部之許可權利,僅適用於 DFARS 條款 252.227-7015(b) (2014年2月) 所述權利。

商標資訊

NETAPP、NETAPP 標誌及 <http://www.netapp.com/TM> 所列之標章均為 NetApp, Inc. 的商標。文中所涉及的所 有其他公司或產品名稱,均為其各自所有者的商標,不得侵犯。